# **TEXTRATAIYAKU**

## **TexTra 対訳登録**

TexTra 対訳登録はExcelファイルから読み込んだ対訳データを対訳集に登録するアプリケーションです。

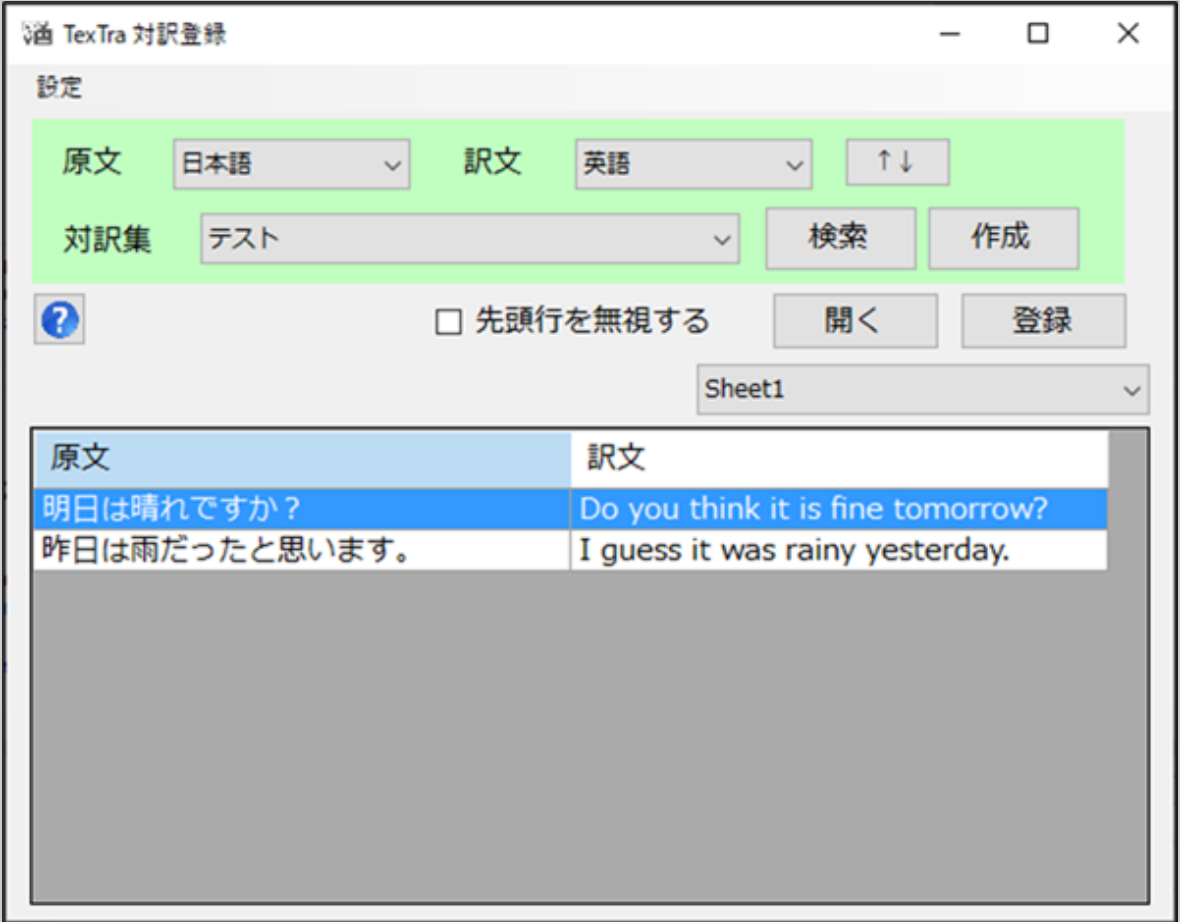

### **みんなの自動翻訳**

TexTraはWebサイト「みんなの自動翻訳」と連携して機能を実現します。

API設定画面では連携するためのパラメータを入力します。

[http://mt-auto.trunk](http://mt-auto.trunk/)

「みんなの自動翻訳」はブラウザ上で翻訳を行うためのWebサイトです。

このサイトの翻訳を補助する機能・データをTexTraから呼び出して利用します。

(以降、サイト「みんなの自動翻訳」を「Webサイト」と呼びます。)

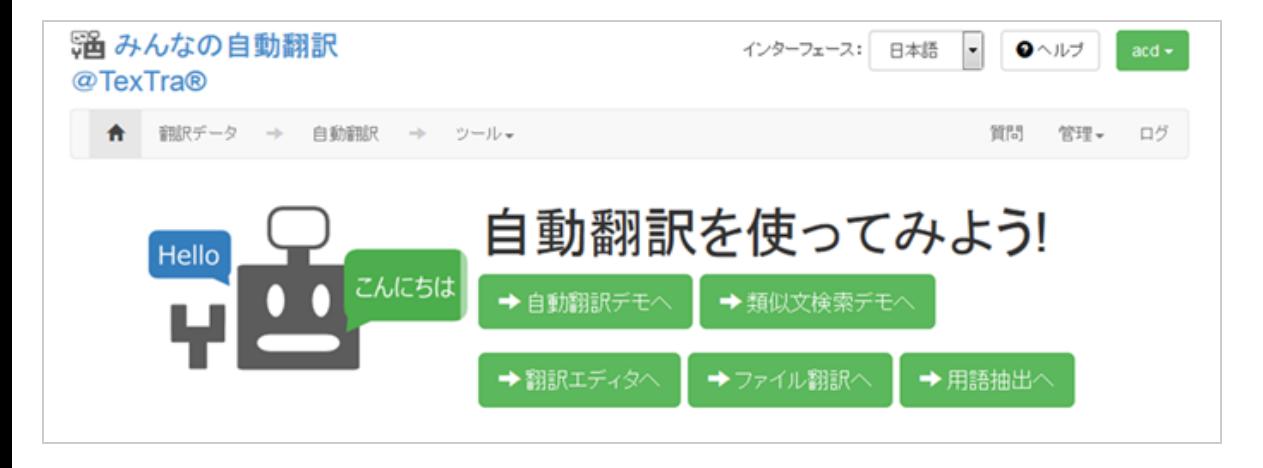

**API設定**

Webサイトと連携を行うために、最初に「API設定」を行う必要があります。

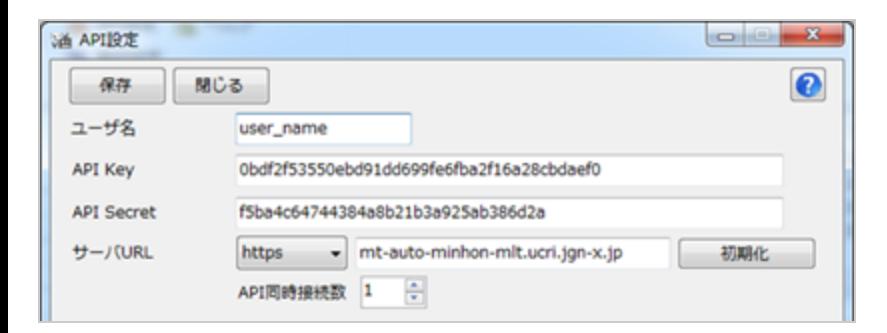

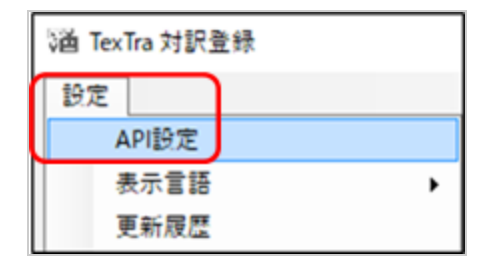

Webサイト「みんなの自動翻訳」からも設定は取得可能です。

ログイン後、メニュー>ツール>WebAPIを選択します。

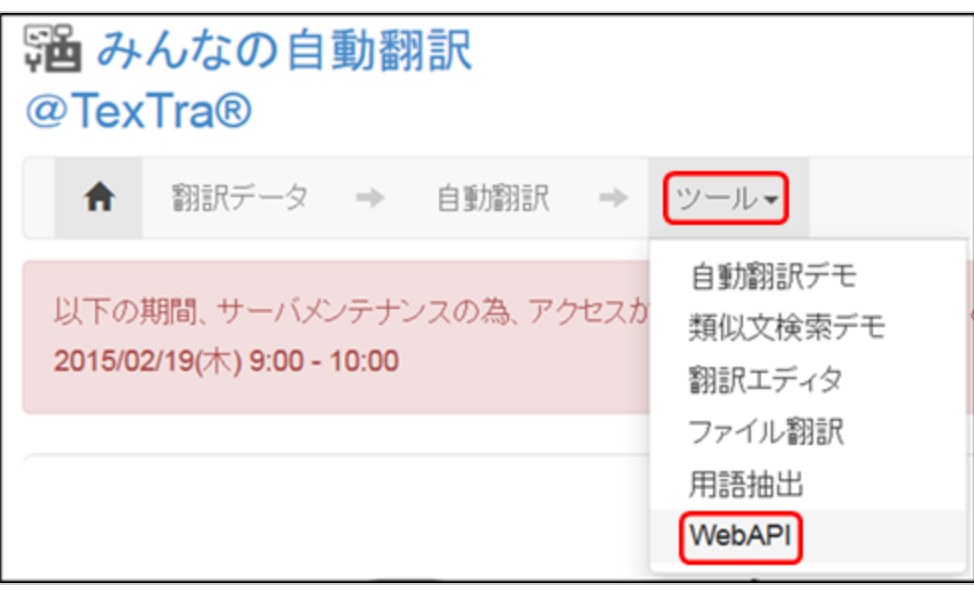

Web API一覧からいずれかのURLボタンを押します。

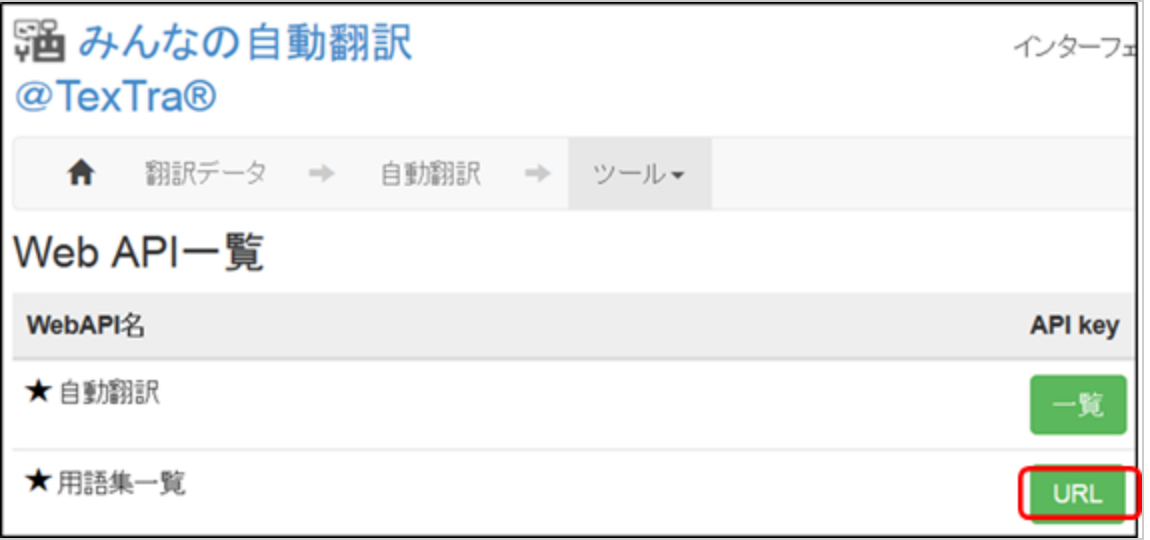

表示された画面から「APIKey」「API Secret」をコピーしてTexTraのAPI設定画面に貼り付けます。

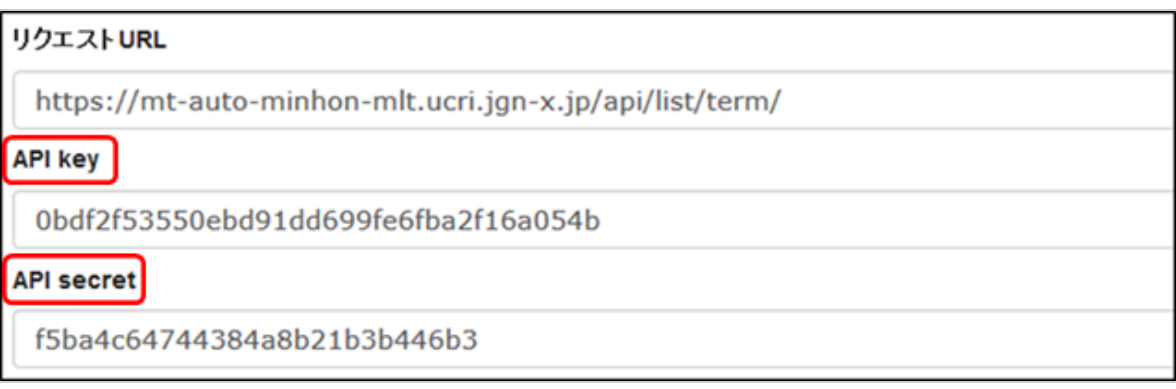

ユーザ名にはWebサイトログイン時のユーザIDを入力してください。

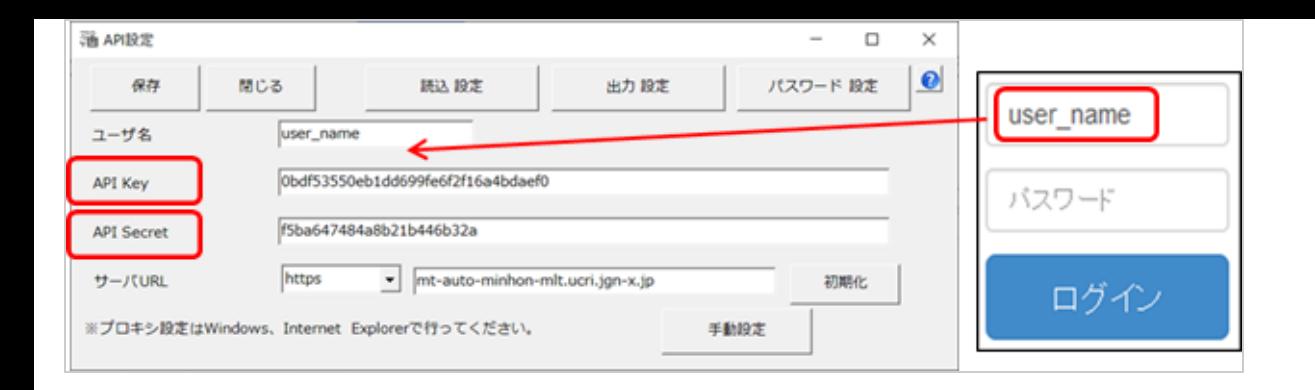

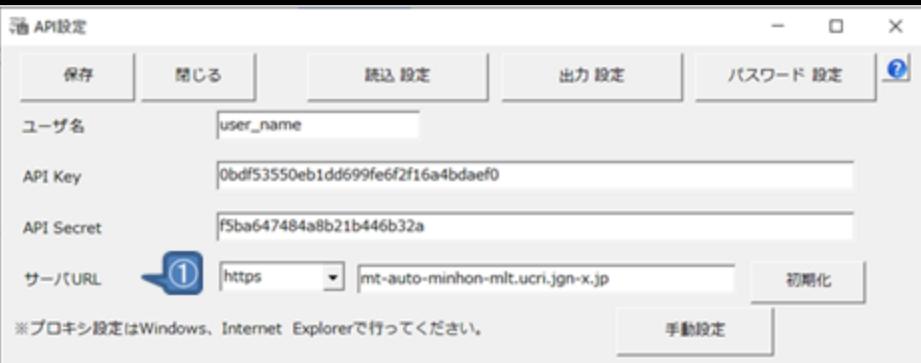

(1) APIサーバの設定です。

通常、変更する必要はありません。

URLを変更する場合は、プロトコル(http、https)の設定も行ってください。

この画面で入力するサーバURLは「翻訳設定」の項で説明される「機械翻訳APIのURL」ではありません。

※ プロキシ設定はWindows、Internet Explorerで行ってください。

※ 必要である場合、プロキシサーバ管理者に下記情報をお知らせください。

ユーザーエージェント = > 「TexTra Register Taiyaku」

### **パスワード設定(管理者向け)**

API設定画面を開くためのパスワードを設定します。

API設定を管理者側で行い、アプリユーザに設定を見せたくない、という場合に、本機能を利用してください。

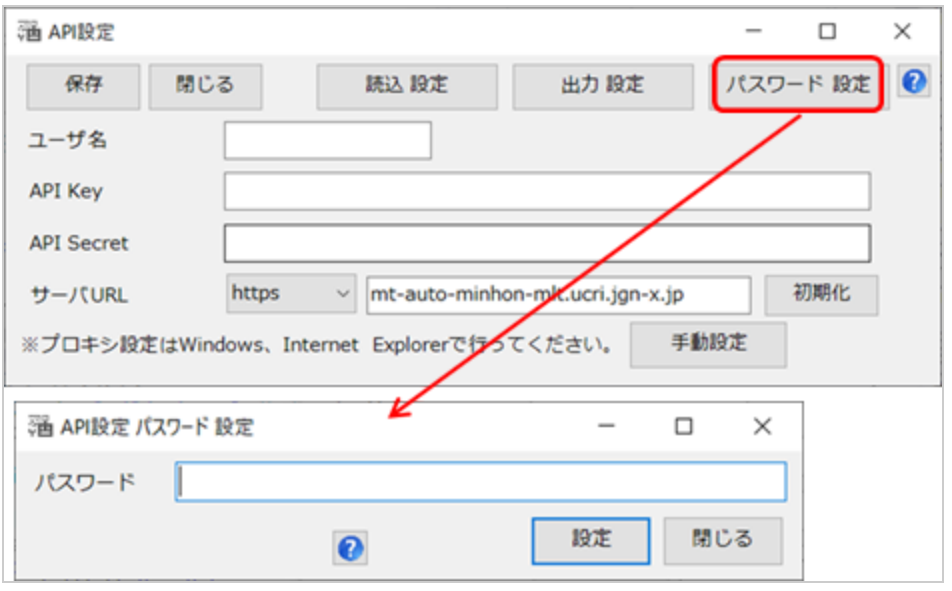

パスワード入力画面でリセットボタンを押すと、パスワードとAPI設定が消去されます。

#### **自動設定読込み(管理者向け)**

API設定を未設定時にAPI設定を自動で行う機能です。

(API設定画面パスワードも設定されます。)

インストーラー、または、手動でインストールフォルダ(本プラグインのvstoファイルがあるフォルダ)に「api.ini」という 名前の設定ファイルを配置してください。

設定ファイルはAPI設定画面でAPI設定を入力した後、「出力 設定」ボタンで出力してください。

(設定ファイル内のパラメータは暗号化されます。)

API画面を開いた際、ファイルから設定を読み込むかどうか、メッセージが表示されます。

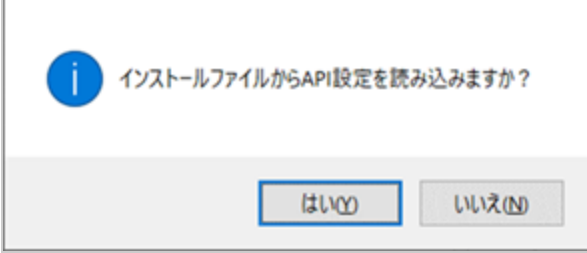

このメッセージを表示させたい場合は、API設定を消去してください。

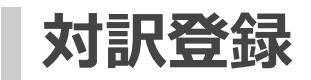

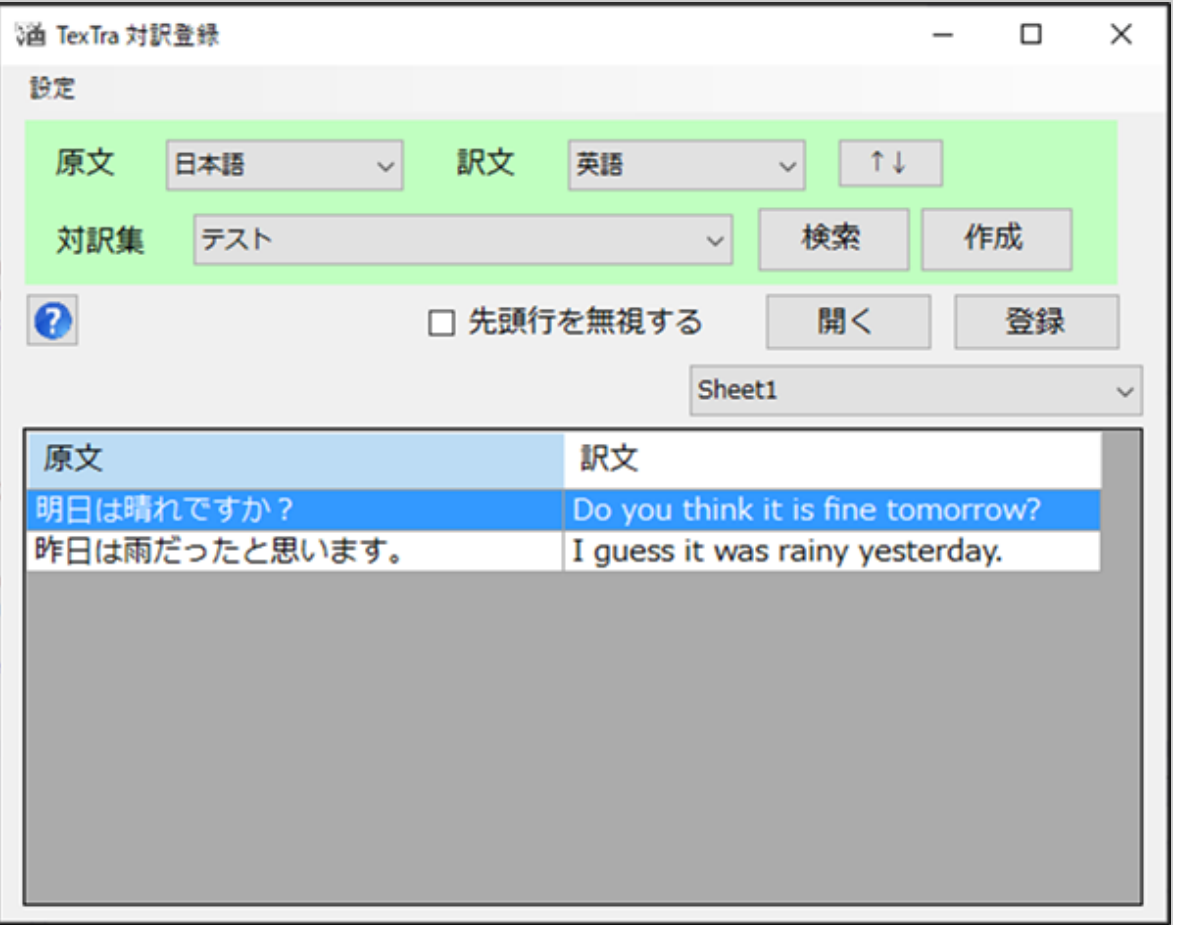

対訳集の言語を選択して「検索」ボタンを押してください。

対訳集コンボボックスに対訳集が表示されます。

登録先の対訳集を選択します。

対訳集を新規に作成する場合は「作成」ボタンを押してください。

「開く」ボタンで対訳データを含むExcelファイルを選択するか、メイン画面にファイルをドロップしてください。

Excel内のデータの形式は下記のとおりです。

A列 - 原文、B列 - 訳文

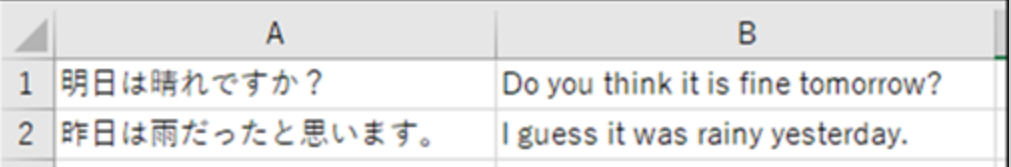

シート選択コンボで読み込み対象のシートを選択してください。

「先頭行を無視する」にチェックがある場合、1行目を対訳として登録しません。

1行目を列名として使用している場合などにご利用ください。

「登録」ボタンを押して、対訳の登録を行います。

対訳の登録・反映には時間がかかる場合があります。